## **Logging in to Banner 9 Admin Pages**

- 1. Open your web browser and navigate to the Secure Enclave at [https://secureapps.ccsu.edu.](https://secureapps.ccsu.edu/)
- 2. Click on the Continue button.
- 3. At the Office 365 Sign in screen, enter your CCSU email address and password, then authenticate using Microsoft MFA.
- 4. Click on the Secure Apps Desktop icon to access the Citrix Secure Apps Desktop.
- 5. Double-click the Banner 9 Admin Pages icon from the Desktop.
- 6. If prompted, enter your CCSU email address and password.
- 7. The Banner Welcome screen/main menu will open.

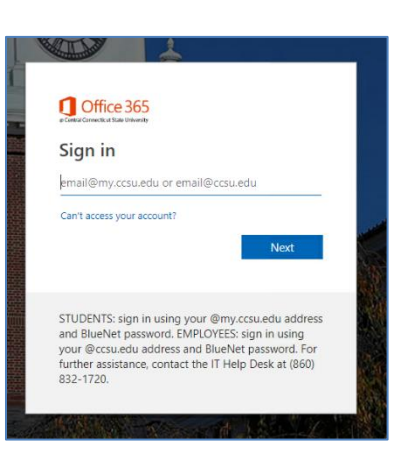

### **Banner Welcome Screen:**

The Banner Welcome Screen is the main menu for Banner. From here, use the large Search field to search for pages/forms by 7-character name or by description.

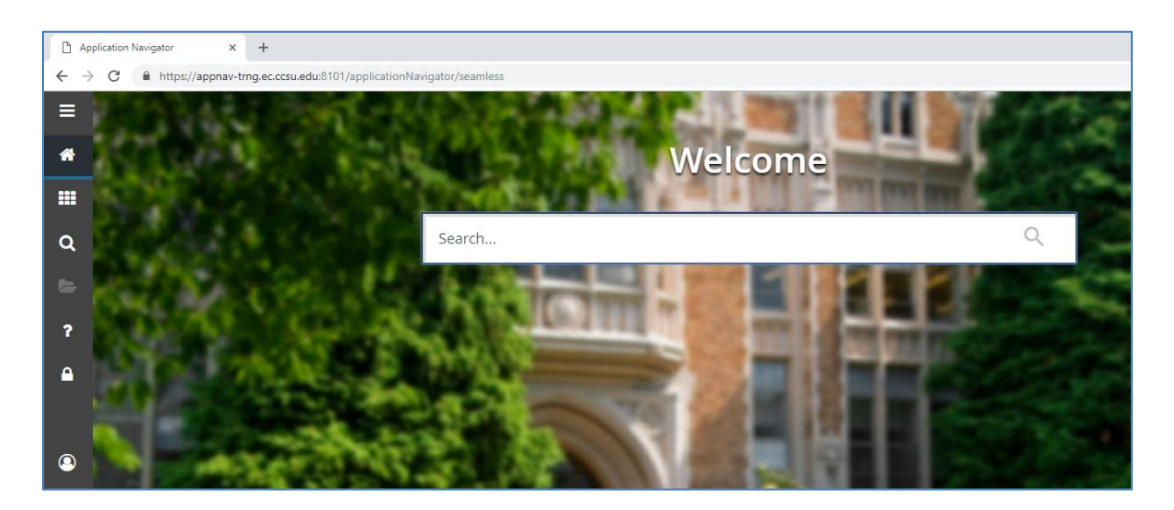

The menu panel on the left is visible from all pages/forms and gives you access to various functions:

- 1. **Toggle Menu** expand or collapse the menu panel.
- 2. **Dashboard Example 2.** return to the dashboard/welcome screen from any form.
- 3. **Applications**  $\begin{bmatrix} \frac{1}{2} \\ 0 \end{bmatrix}$  access the full Banner pages/forms menu and your My Banner menu (a menu that you set up to include the pages/forms that you use most often).
- Q 4. **Search - Superify Figure 1** - search for pages/forms by typing a form name or form description and pressing Enter.
- 5. **Recently Opened <b>Container** access pages/forms you used in the current Banner session.

### **I**nformation**T**echnology @ **CCSU**

Call: IT Help Desk at 860-832-1720 Email: [techsupport@ccsu.edu](mailto:techsupport@ccsu.edu)

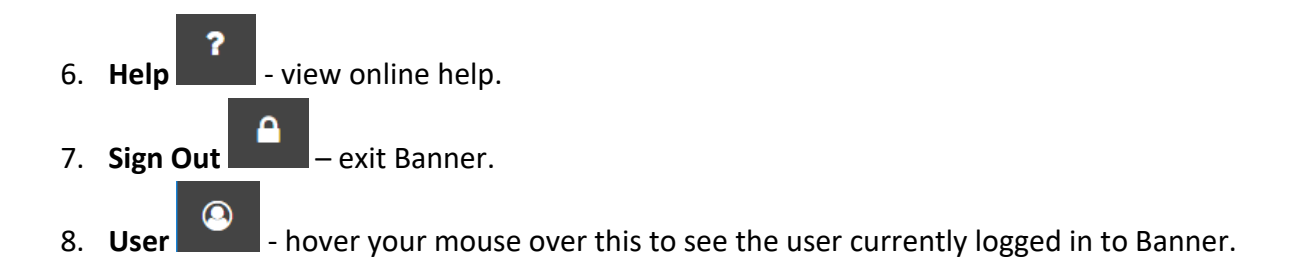

### **Banner Pages/Forms**

This is an example of a Banner 9 Page/Form. Below is a description of each part of the page/form.

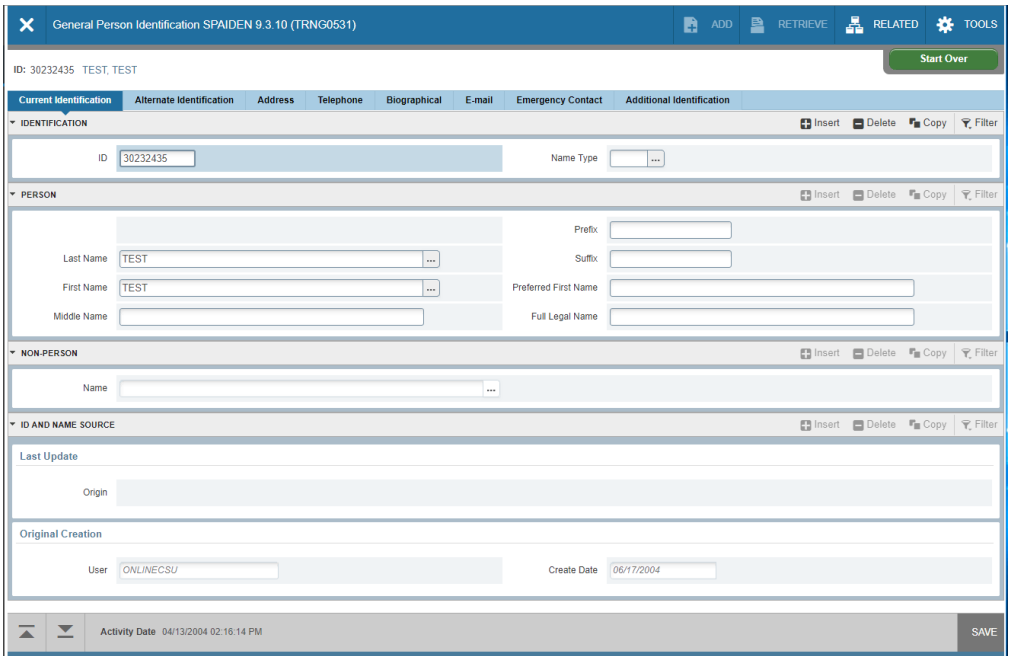

1. **Key Block and Page Header** – when you first access a page/form, only the Key Block will be visible. Enter key information such as Banner ID, term, course information and then click the Go button. To perform a name search, press the TAB key from the ID field to show the name field.

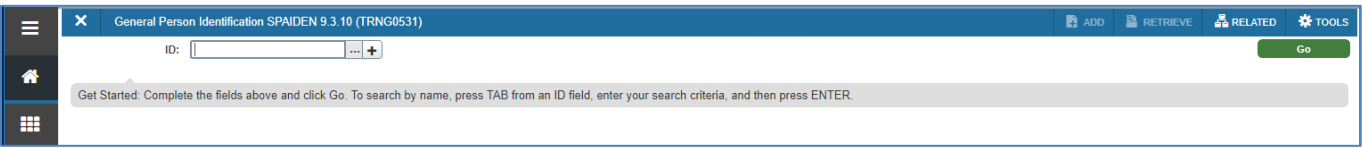

2. **Tabs** – each tab represents a screen of information. Click the tabs or use the Next Section/Previous

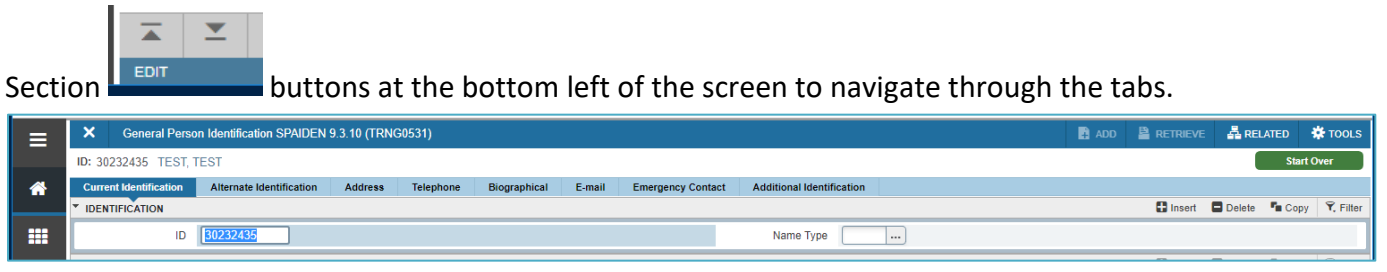

### **I**nformation**T**echnology @ **CCSU**

Call: IT Help Desk at 860-832-1720 Email: [techsupport@ccsu.edu](mailto:techsupport@ccsu.edu)

3. **Records** – within each tab, there may be multiple records. Use the Record Navigator

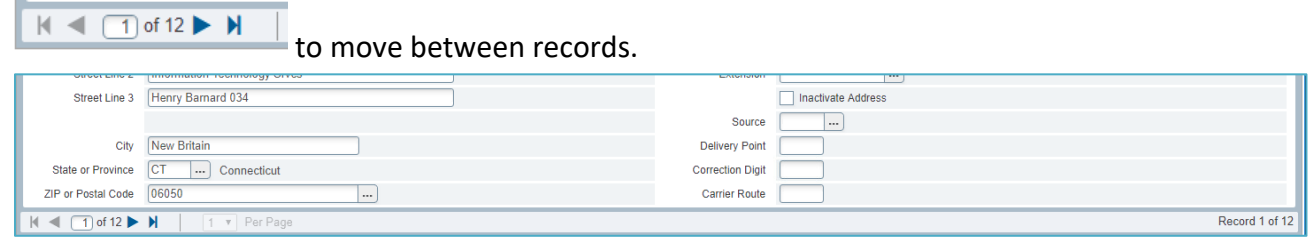

4. **Related** – use the Related button to view and access other pages/forms related to the current form.

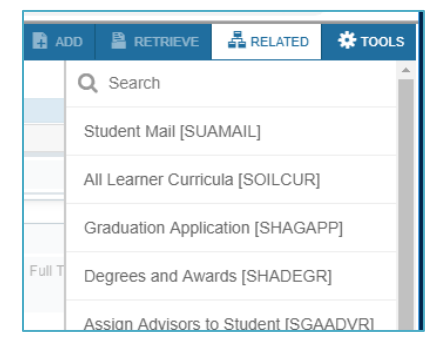

5. **Tools** - use the Tools button to access functions such as Print, Export, Clear Data.

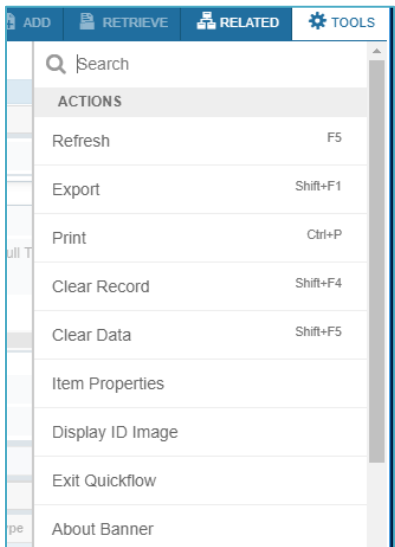

<u>A</u> RELATED

**W** TOOLS

**Start Over** 

- 6. **Start Over** use this to return to the Key Block.
- 7. **Insert/Delete/Copy** on pages/forms where you have modify access, use these buttons to insert, delete or copy records.
- 8. **Filter** used to filter records on query pages/forms.

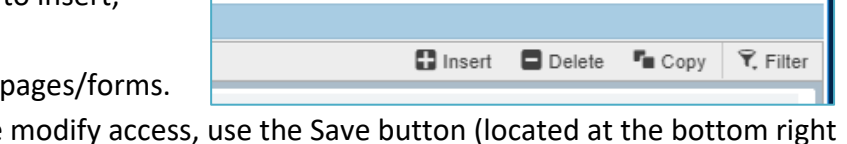

**A** RETRIEVE

 $\blacksquare$  ADD

9. **Save** - on pages/forms where you have modify access, use the Save button (located at the bottom right of the page/form) to save your changes.

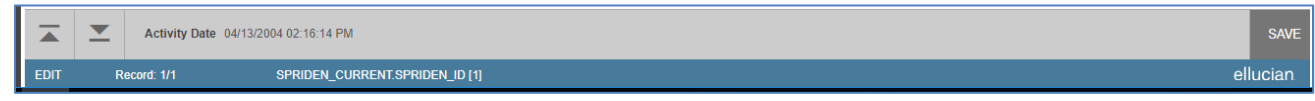

# **I**nformation**T**echnology @ **CCSU**

Call: IT Help Desk at 860-832-1720 Email: [techsupport@ccsu.edu](mailto:techsupport@ccsu.edu)